# Hinweise zur Installation der MCI Implantat Bibliotheken für

- **• Exocad®**
- **• 3shape®**

**Medical Consult Implants GmbH** Kommandanturstraße 1 | DE-47495 Rheinberg Tel.: 02841-88271-0 | Fax: 02841-88271-20 | www.mci-implants.de

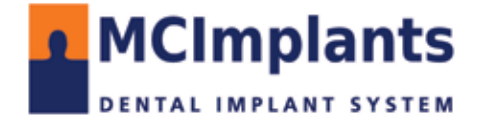

# **Hinweise zur Installation der MCI Implantat Bibliothek für**

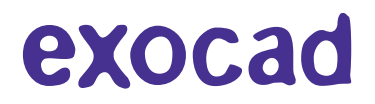

- **1. Laden Sie die aktuelle Datenbank von herunter**
	- **1.1 gehen Sie auf www.mci-implants.de**
	- **1.2 Downloads**
	- **1.3 CADCAM**

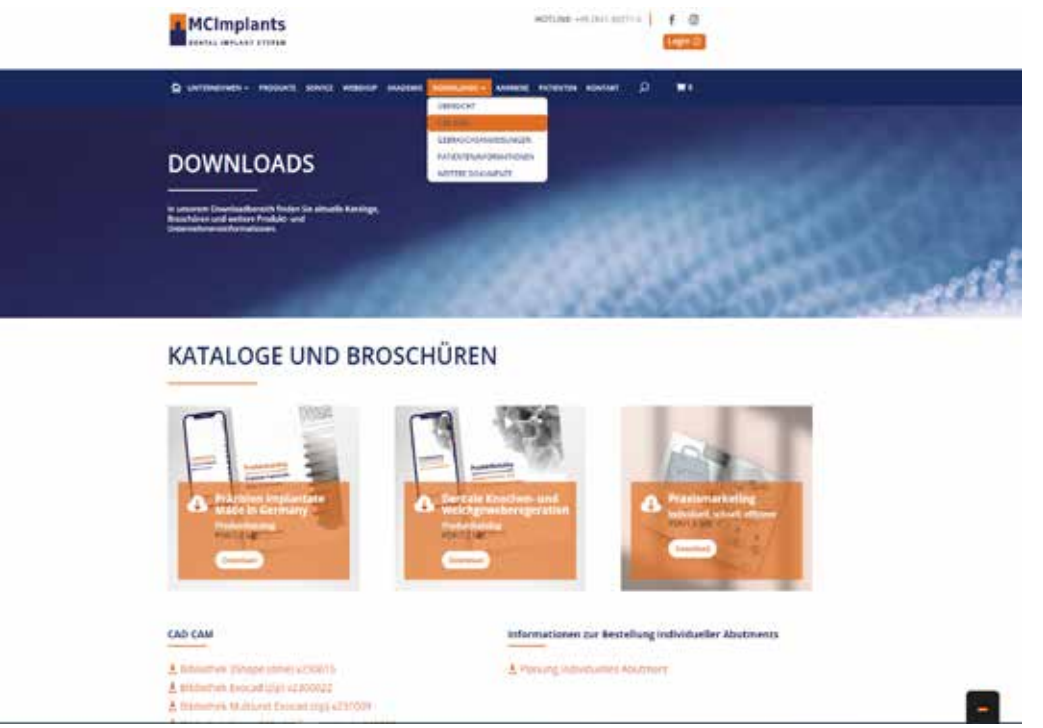

#### **1.4. Speichern Sie die Zip Datei der Exocad Bibliothek lokal an einem Ort Ihrer Wahl**

#### **CAD CAM**

- ₹ Bibliothek 3Shape (dme) v230517
- ± Bibliothek Exocad (zip) v230515
- ₹ Bibliothek Exocad Model Creator (zip) v230525

#### 2. Dekomprimieren Sie die Datei "DTG\_Exocad\_xx.zip" (xx steht für die Versionsnummer)

**Seite 2 von 7**

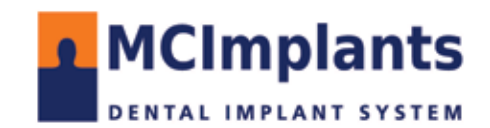

## **3. Kopieren Sie den Ordnerinhalt aus der entpackten Datei nach: \DentalCADApp\library\implant**

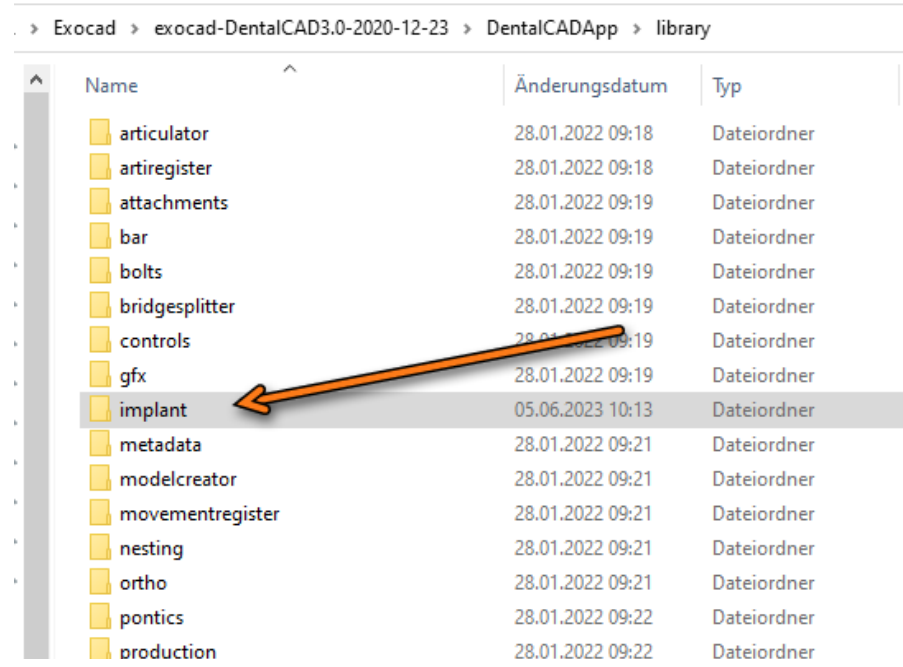

#### **3. Überschreiben Sie ggf. ältere Versionen der MCI Bibliothek**

#### **4. Starten Sie ggf. die DentalCAD Software neu um die Bibliothek verwenden zu können**

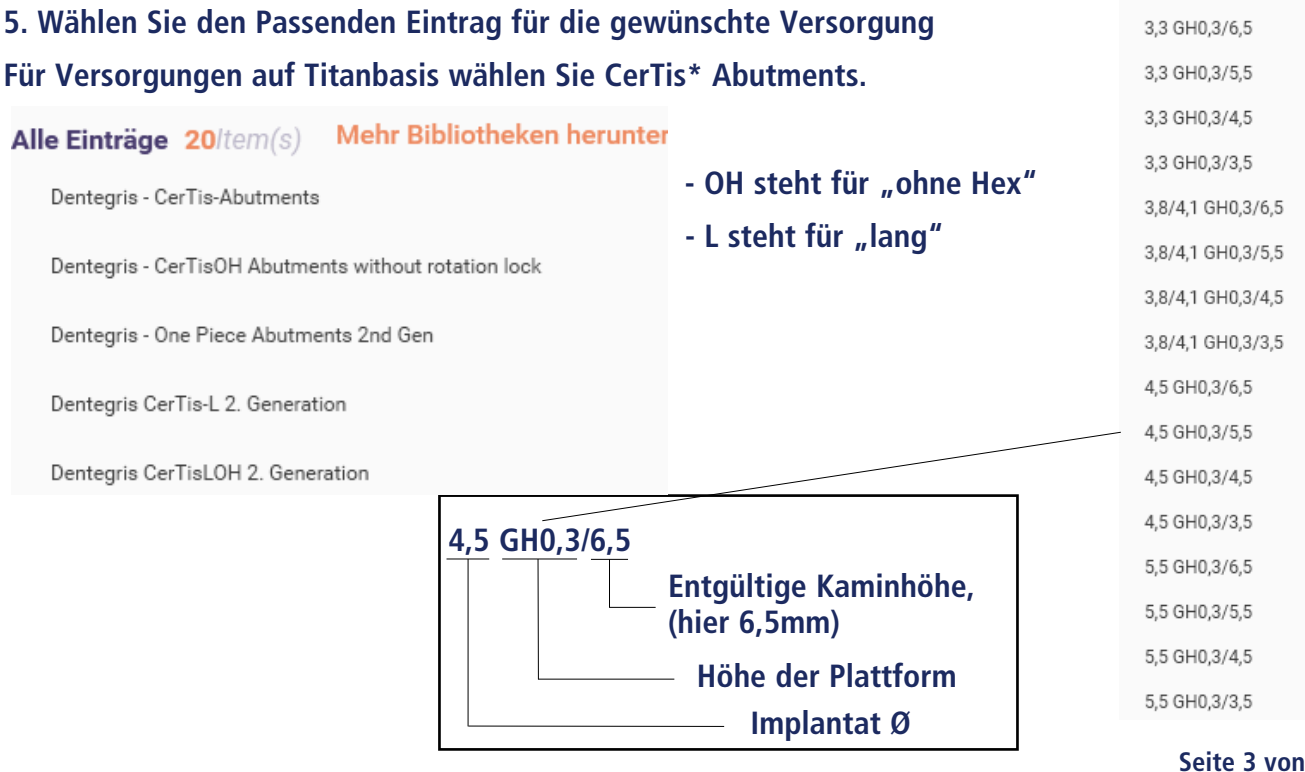

#### **Medical Consult Implants GmbH** Kommandanturstraße 1 | DE-47495 Rheinberg Tel.: 02841-88271-0 | Fax: 02841-88271-20 | www.mci-implants.de

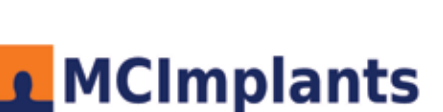

**DENTAL IMPLANT SYSTEM** 

**Seite 3 von 7**

# **Hinweise zur Installation der MCI Implantat Bibliothek für**

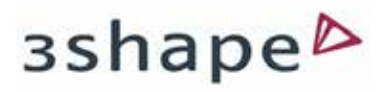

- 1. Speichern Sie die Datei "3shape.dme" an einem von Ihnen bevorzugten Ort auf Ihrem PC
- 2. Starten Sie das "Control Panel" von 3shape
- **3. Öffnen Sie dort das Verzeichnis "Werkzeuge / Import/Export"**

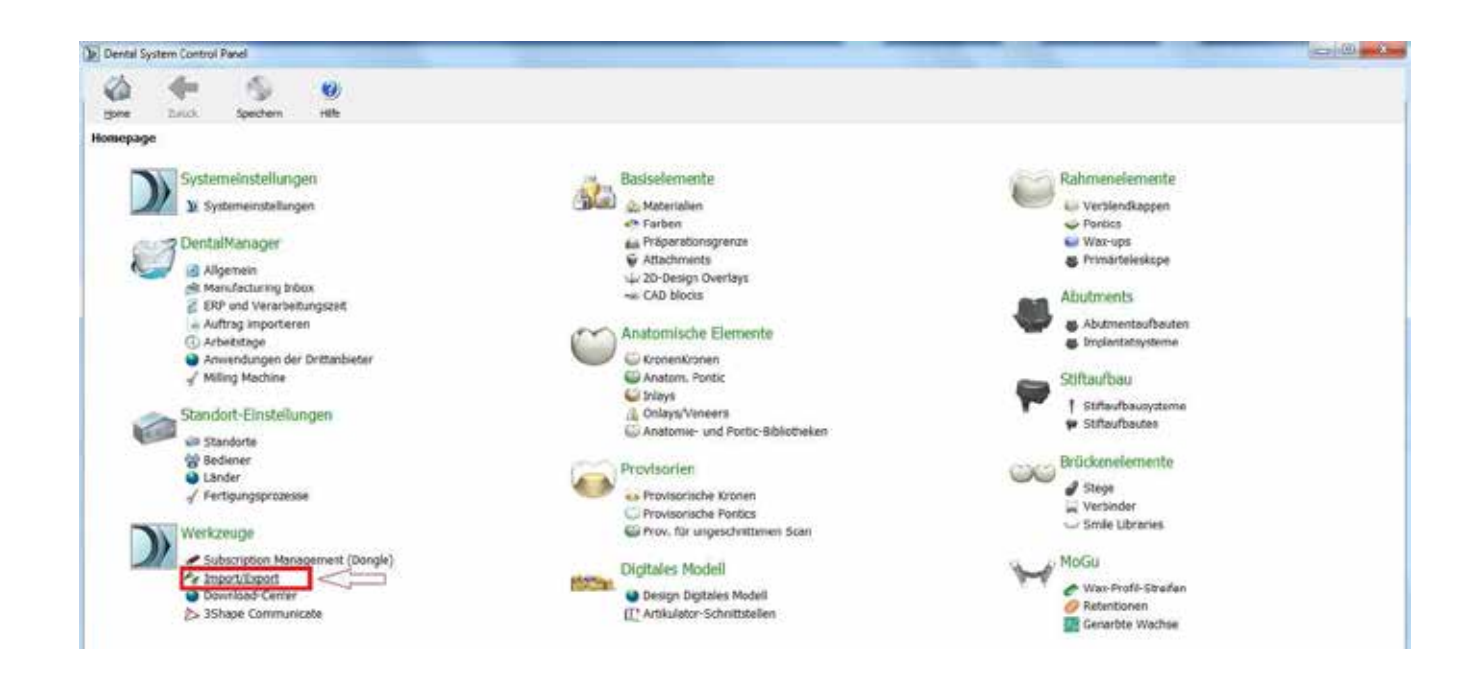

**5. Gehen Sie auf den Button "Materialien importieren"** 

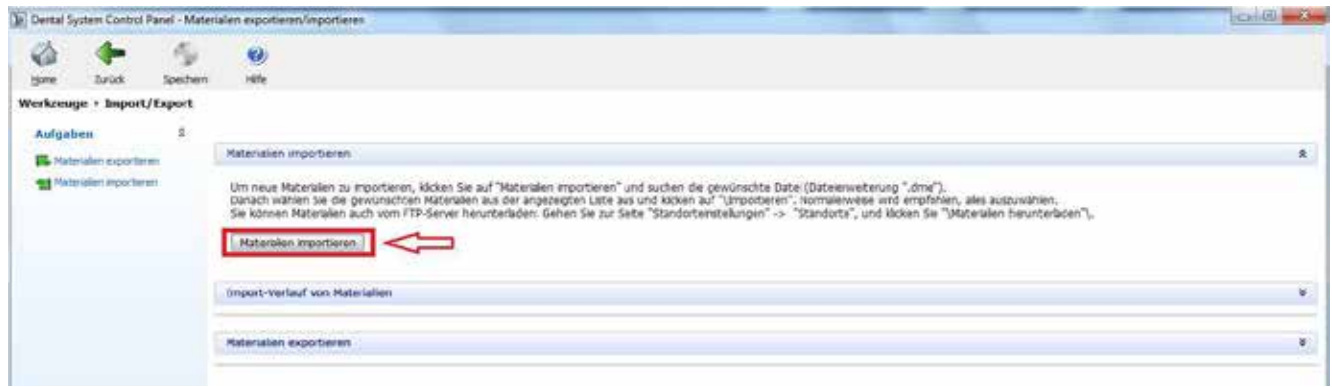

**Seite 4 von 7**

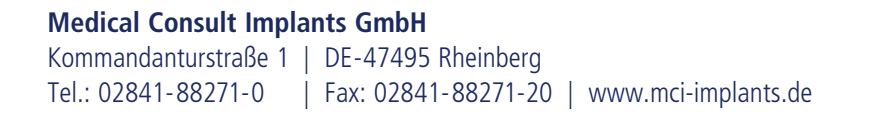

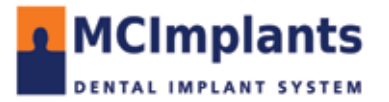

**6. Der Explorer öffnet sich und Sie können jetzt die heruntergeladene und entpackte Datei "Dentegris\_v\*\*\*.dme" importieren.**

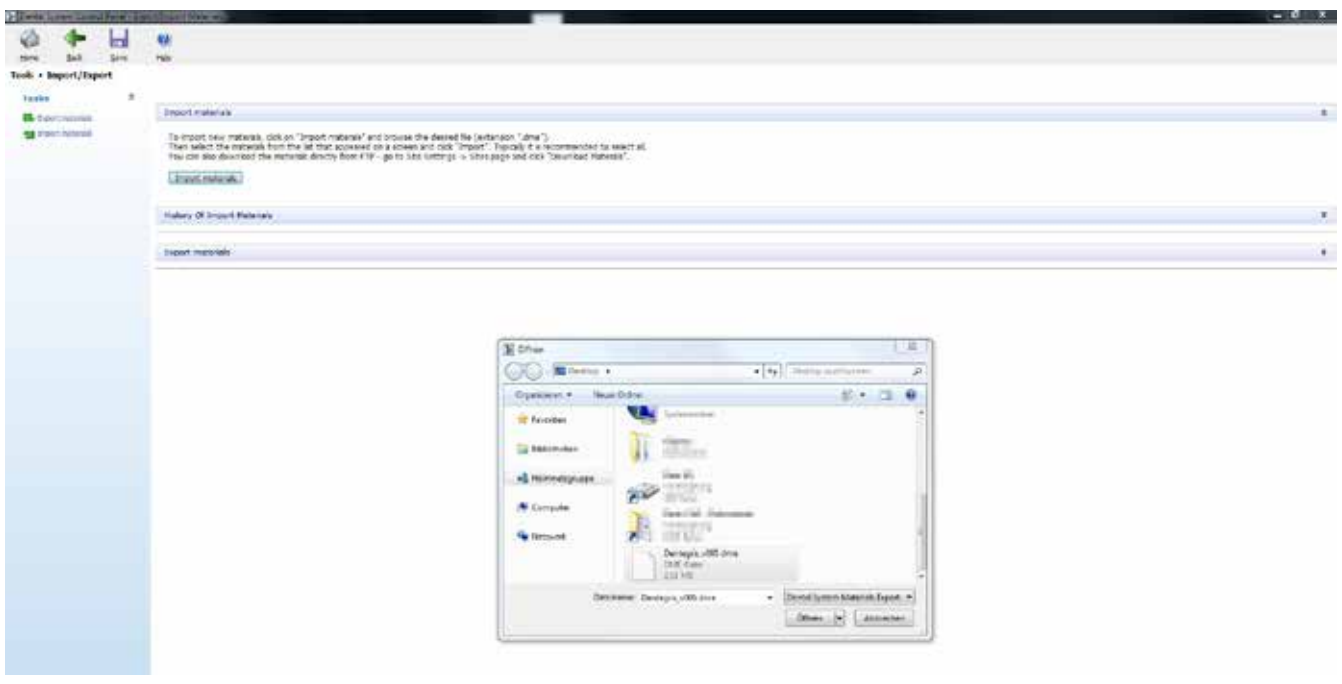

#### **7. Aktivieren Sie den Button "Import"**

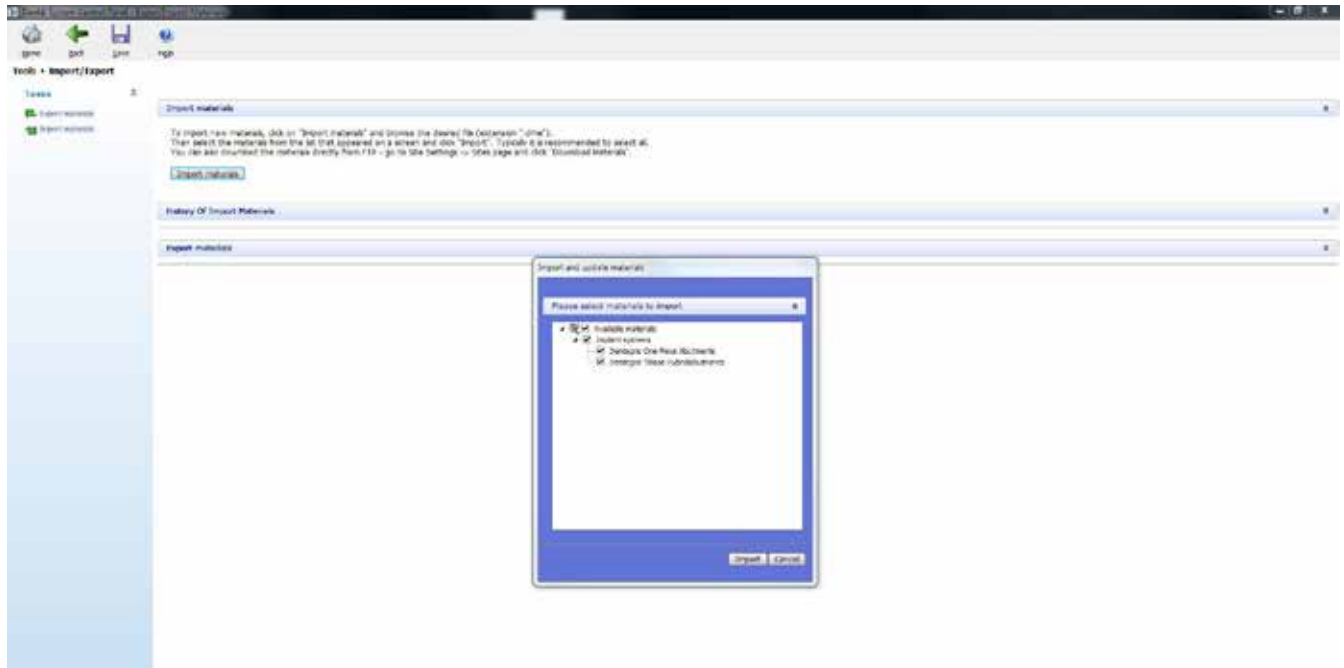

**Seite 5 von 7**

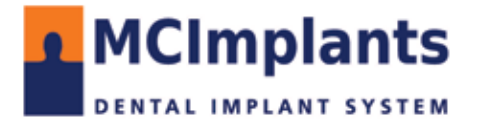

**8. Bei eventueller Nachfrage zur Aktualisierung der Materialien, aktivieren Sie das** Häkchen und betätigen Sie den Button "Aktualisierung"

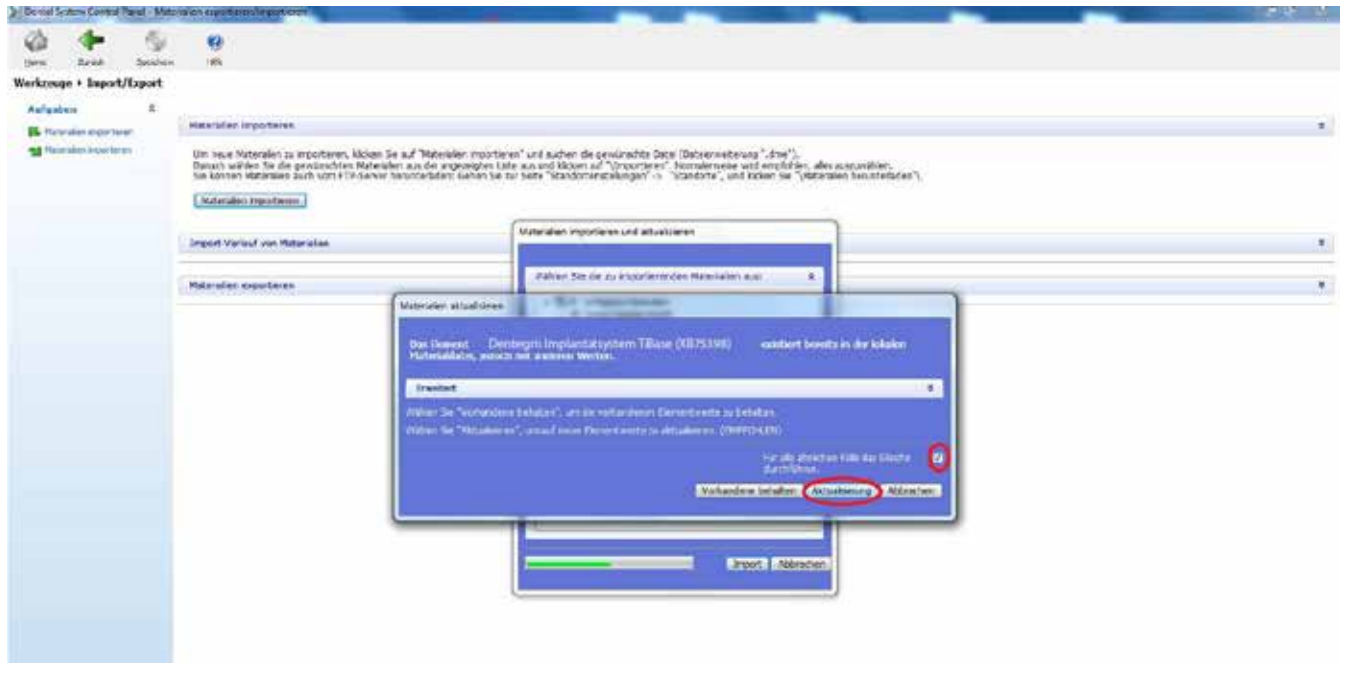

## 9. Nach dem erfolgreichen Import "OK" bestätigen

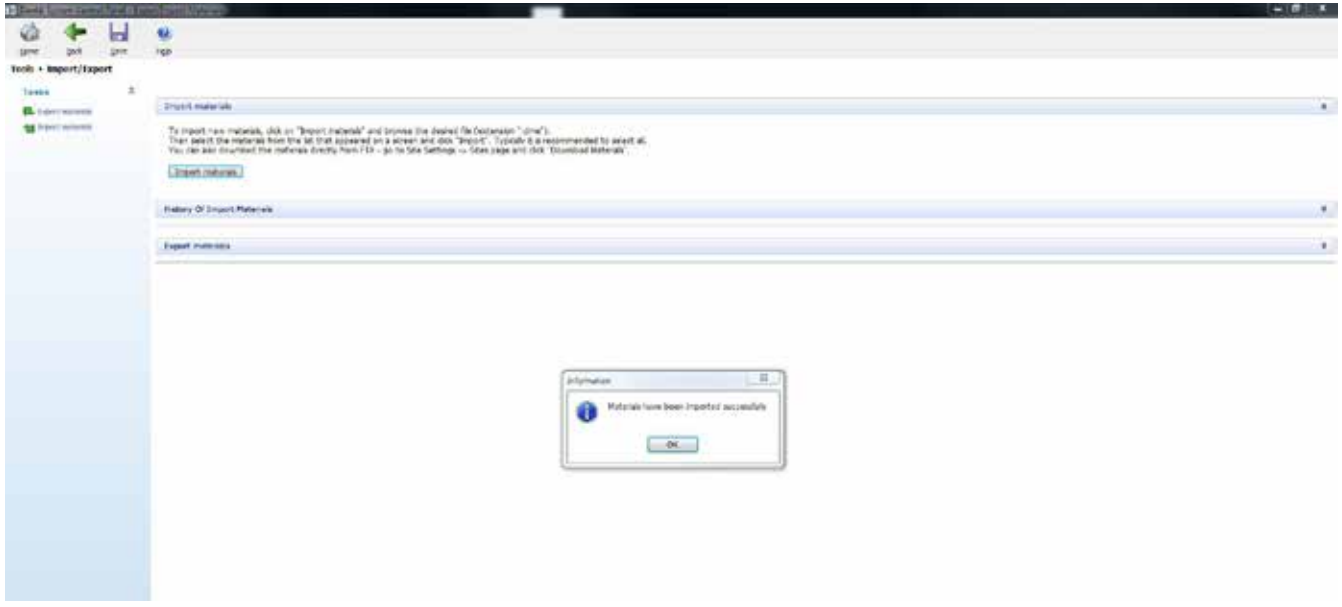

**Seite 6 von 7**

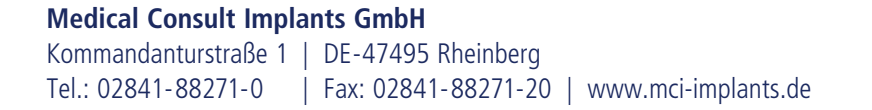

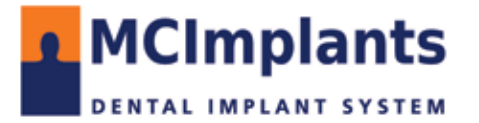

**10. Unsere Bibliothek steht Ihnen nach dem Neustart des 3shape Dental Designer zur Verfügung. Speichern Sie bei Nachfrage die vorgenommenen Änderungen.**

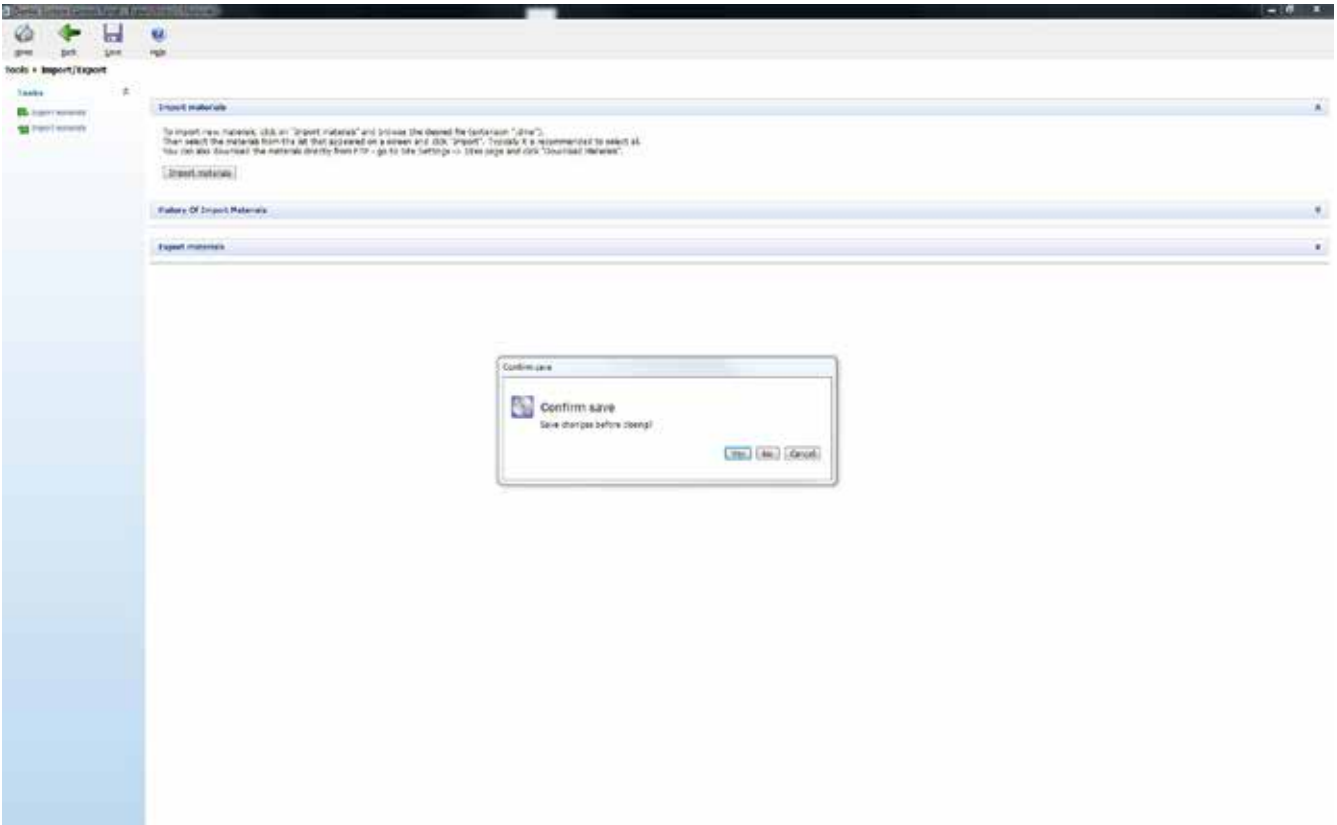

**Seite 7 von 7**

- Stand: 03.2023

**Medical Consult Implants GmbH** Kommandanturstraße 1 | DE-47495 Rheinberg Tel.: 02841-88271-0 | Fax: 02841-88271-20 | www.mci-implants.de

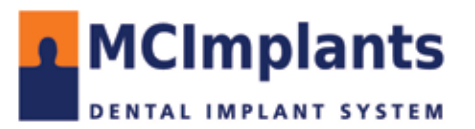